# **How to add Evidence to your Portfolio**

**1. Open Google Drive and make sure you are logged in.** 

## **2. In the top right corner of Drive, click on the plus sign.**

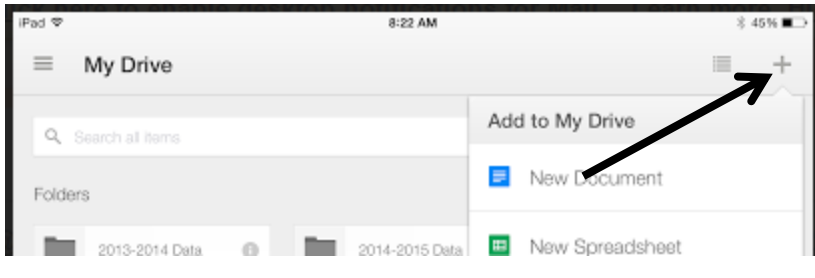

## **3. Choose "New Folder"**

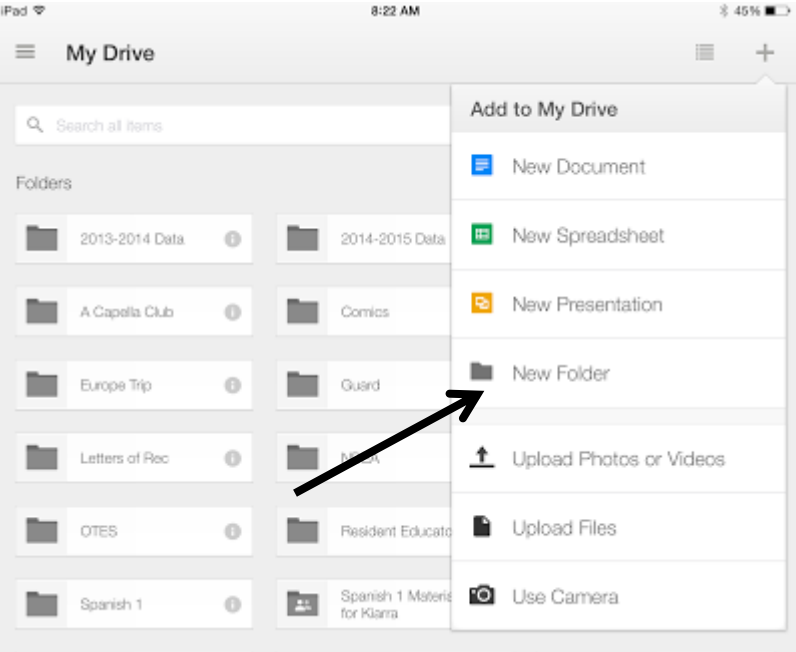

**4. Name the folder with your language. For example: "Spanish"**

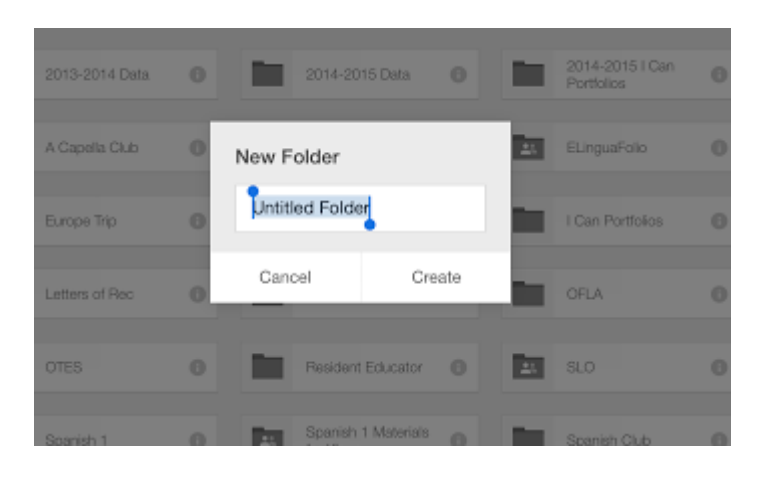

**5. Open that folder and follow steps 2 and 3 to create 4 more folders. Each folder should be named for a level. For example: Level 1, Level 2, Level 3, Level 4**

It will look like this:

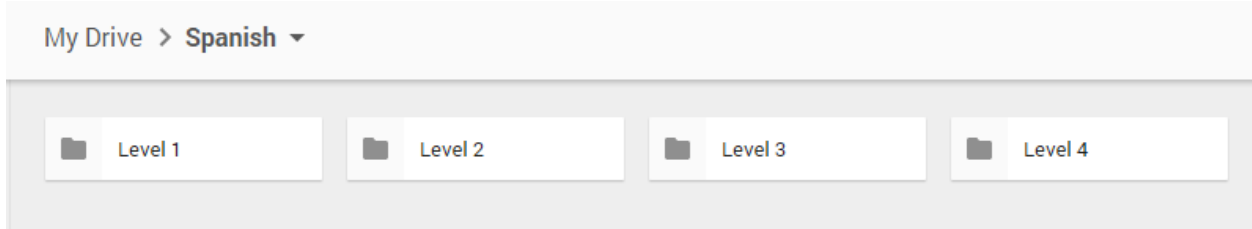

**6. Open the Level 1 folder and create two more folders following the steps 2 and 3. They should be named "Novice Low" and "Novice Mid"**

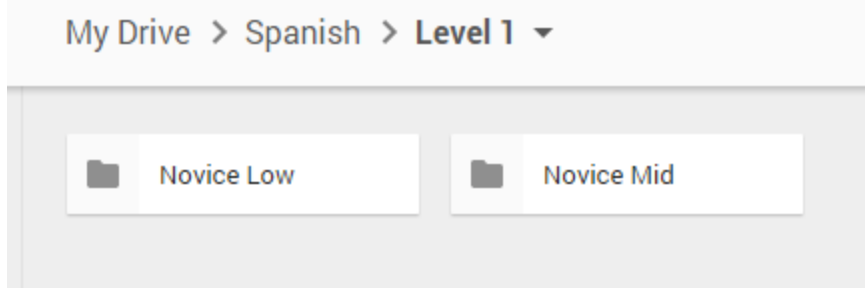

### **7. Repeat step 6 for folders Level 2, Level 3, and Level 4.**

Inside Level 2, create "Novice Mid" and " Novice High" Inside Level 3, create "Novice High and "Intermediate Low" Inside Level 4, create "Intermediate Low" and "Intermediate Mid"

#### **8. When you add a piece of evidence to your portfolio:**

- 1. Open the folder for the level of language you are in.
- 2. Open the proficiency level folder where the evidence belongs.
- 3. Name the evidence with the following pattern: category + proficiency level + # of I Can

Example: Listening NM 2

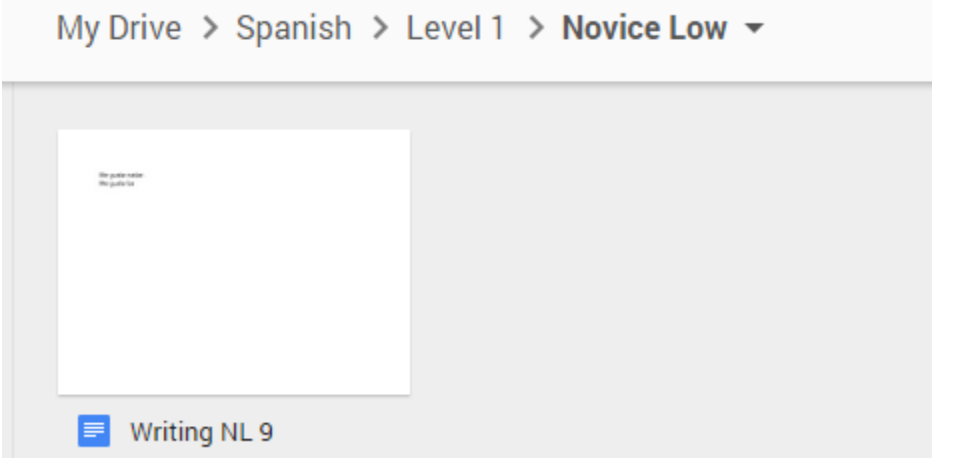